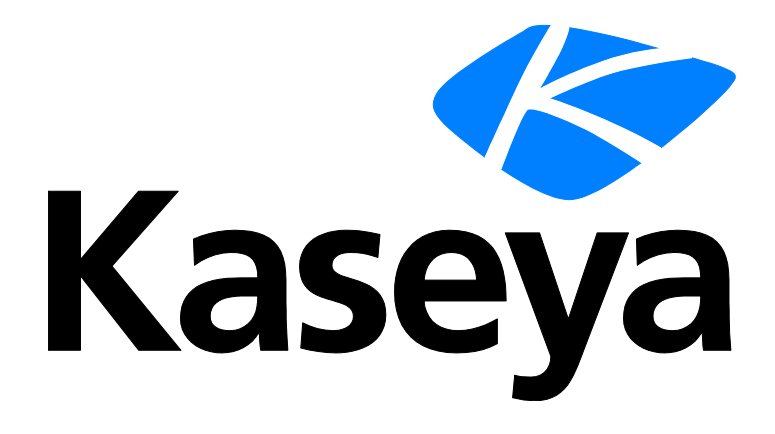

# **BMS - Client Portal Access from VSA Agent Icon**

**User Guide**

**February 3, 2020**

### **Copyright Agreement**

The purchase and use of all Software and Services is subject to the Agreement as defined in Kaseya's "Click-Accept" EULATOS as updated from time to time by Kaseya at

http:/[/www.kaseya.com/](http://www.kaseya.com/jp/legal.aspx)legal.aspx. If Customer does not agree with the Agreement, please do not install, use or purchase any Software and Services from Kaseya as continued use of the Software or Services indicates Customer's acceptance of the Agreement."

# **Contents**

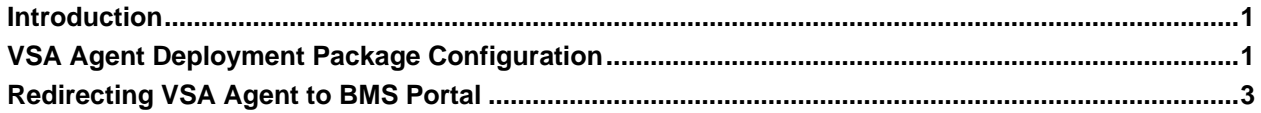

## <span id="page-4-0"></span>**Introduction**

This guide is intended to document and explain how to setup the VSA Agent to allow end users to access the BMS portal and open tickets about problems happening on their machine.

Opening ticket this way will directly link the ticket in BMS to the user machine where the agent is installed and to the user itself as a contact to the related account.

This functionality can be achieved by clicking on the VSA Agent Menu (System Tray Icon) and clicking contact support menu item.

In the following sections we will explain how to configure the agent deployment package in VSA to achieve this functionality.

# <span id="page-4-1"></span>**VSA Agent Deployment Package Configuration**

In order to achieve this functionality the user has to navigate to the agent menu configuration section in VSA and setup a dynamic link to BMS where the ticket details will be provided.

Navigate to VSA  $\rightarrow$  Agent  $\rightarrow$  Agent Menu

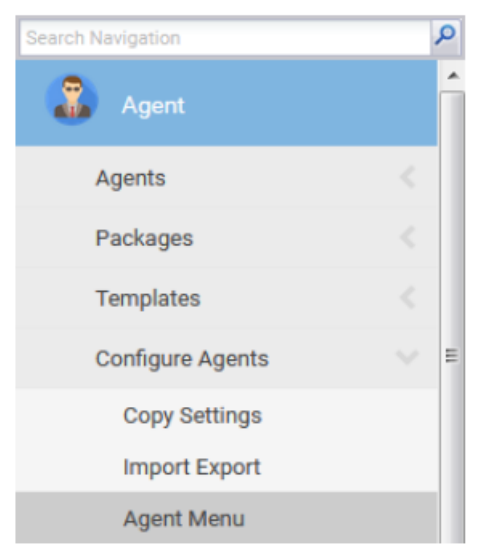

Figure 1: VSA Agent Menu

The VSA Agent will be configured to invoke the BMS portal via a URL formatted like this:

https://<Server\_name>/VSAAgentLogin.aspx?client={tenant}&agentguid=<guid>&machineid=<mid> &groupid=<gid>

Fill the fields as follow:

- Field User Logon Page:
	- Server: https://bms.kaseya.com
	- > Tenant: Hammoud comp

A sample URL would like :

https://bms.kaseya.com/VSAAgentLogin.aspx?client=hammoud+comp&agentguid=<guid>&machinei

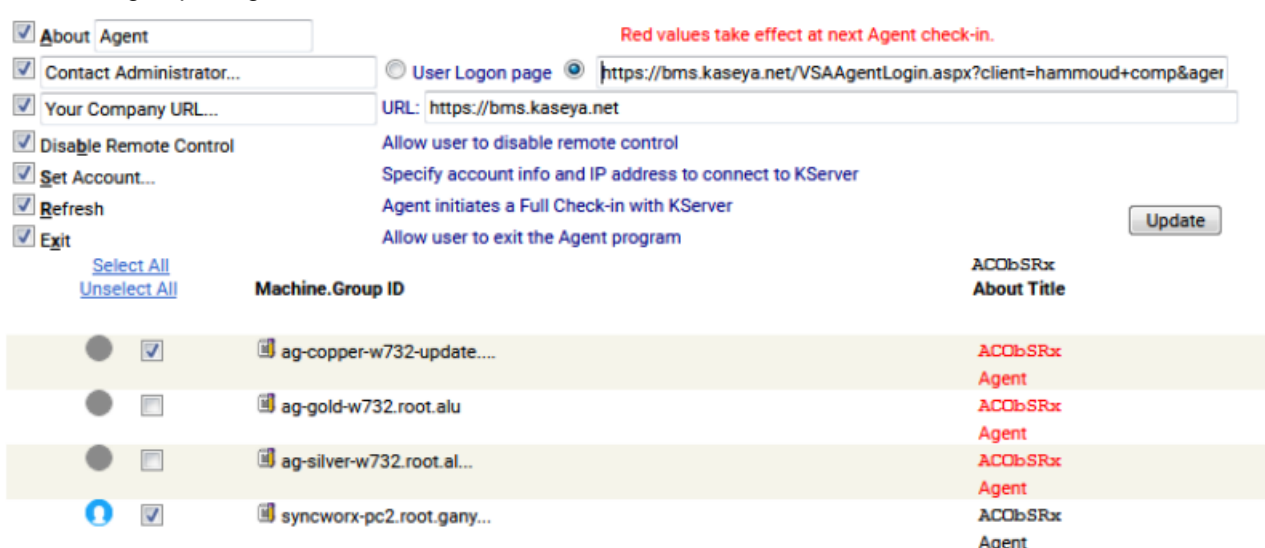

#### d=<mid>&groupid=<gid>

Figure 2: Configuration of the VSA Agent URL

With this URL, users will be granted access to BMS client portal without prompting for the credentials to create tickets directly from the BMS portal.

Finally, deploy the new VSA agent package and click on VSA Agent Tray Icon.

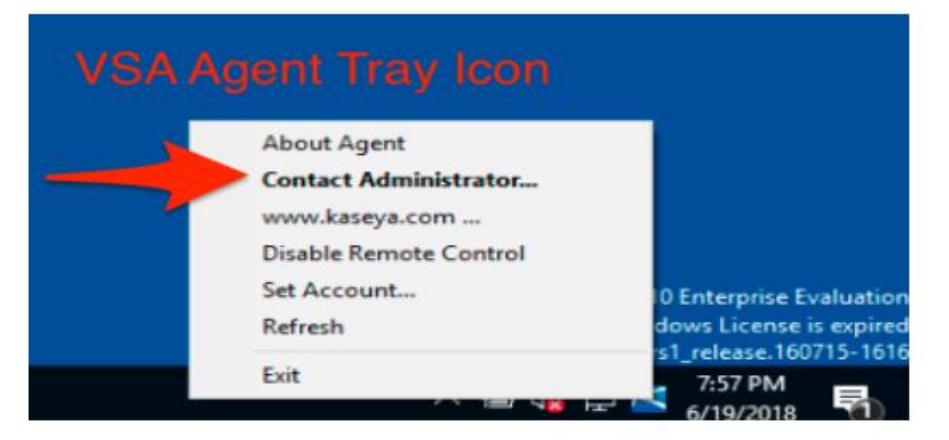

Figure 3: VSA Agent Tray Icon

## <span id="page-6-0"></span>**Redirecting VSA Agent to BMS Portal**

After Clicking on the tray icon, if the contact has client portal access then will directly redirect to BMS portal, else an on-boarding contact page will be opened to fill any missing field and grant access for BMS portal.

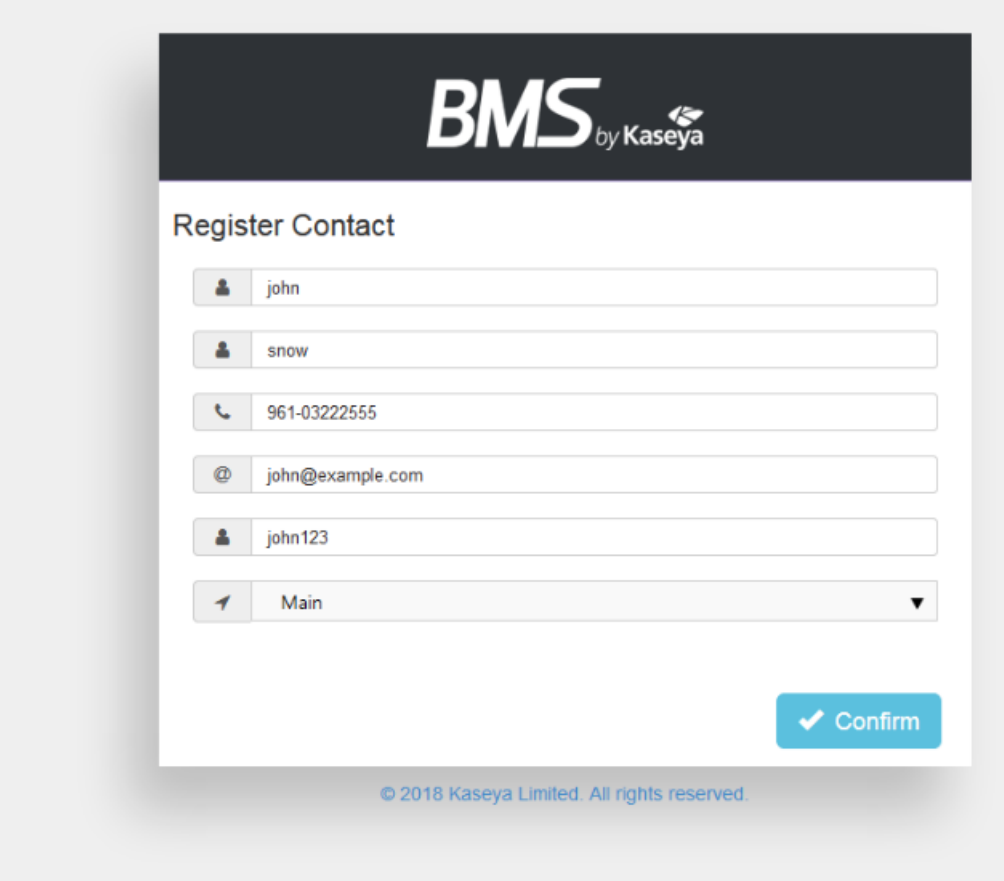

Figure 4: On-boarding Contact Page.

Upon granted access to the BMS Portal, the page will be redirected to BMS client portal without prompting for the credentials.

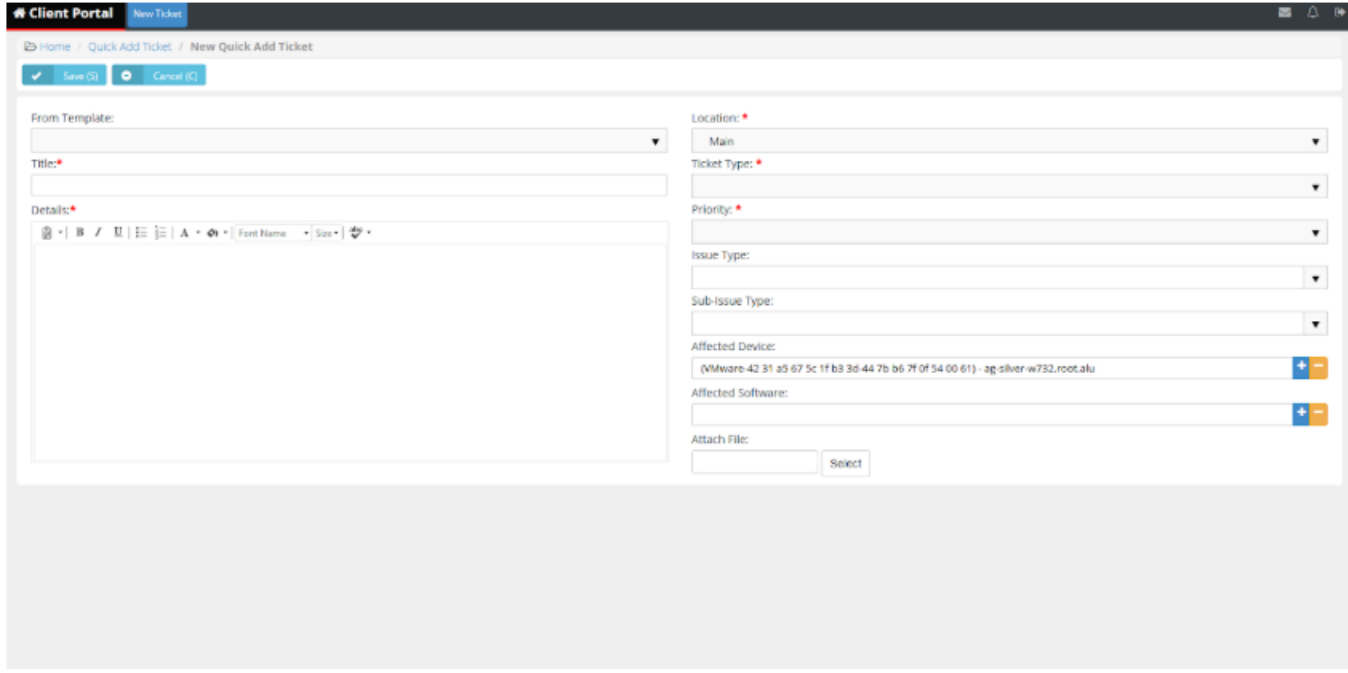

Figure 5: Client Portal Quick Add Ticket page.

Finally, fill all the required fields and save the ticket. The ticket should be saved and created from BMS Client Portal section.

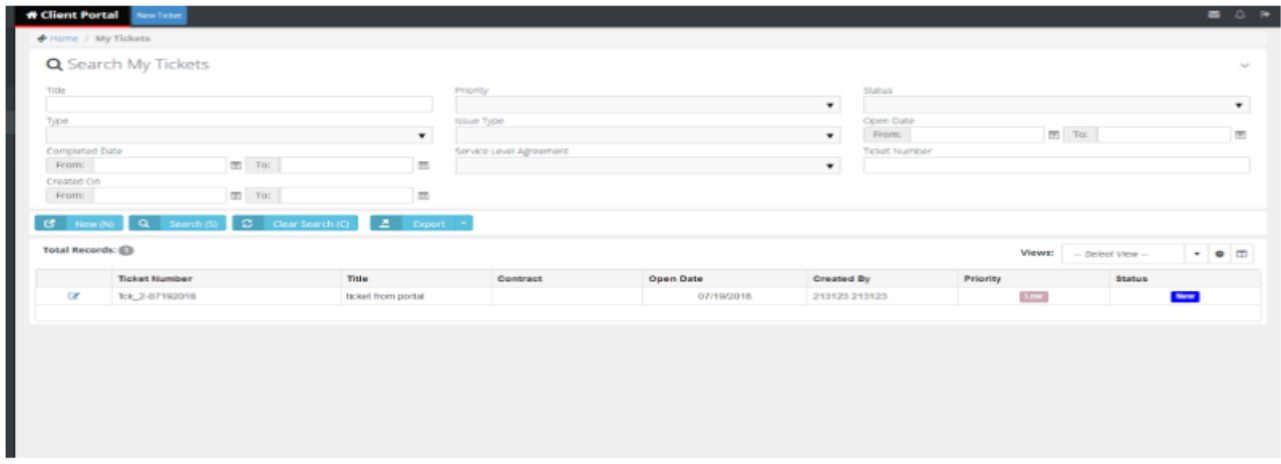

Figure 6: Ticket Listing Page